## 根据值显示或隐藏字段

无需更改字段格式以突出显示其内容,您可以将另一个字段的Visible属性设置为True或False来创建特殊效果。例如,如果在产品名称周围插 入一个名为" Shapefld"的新字段Shape字段,并将其Shape属性设置为True,则可以编写脚本,如下所示:

```
If UnitsInStock < ReorderLevel Then 
Shapefld.Visible = True
Else
Shapefld.Visible = False
End If
```
## 使用代码突出显示低于重新订购级别的产品:

要通过显示一个边框突出显示低于重新订购级别的产品,请使用如下所示的事件脚本:

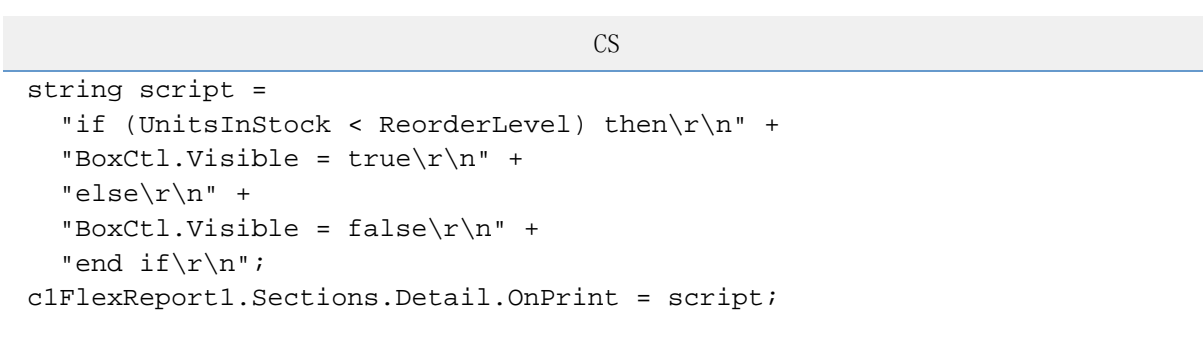

该代码将构建一个包含VBScript事件处理程序的字符串,然后将其分配给该部分的OnPrint属性。

## 使用FlexReportDesigner突出显示低于重新订购级别的产品:

或者,您可以使用C1FlexReportDesigner应用程序将以下脚本代码直接键入到"Detail"部分[的OnPrint](https://www.grapecity.com/componentone/docs/win/online-flexreport/C1.Win.FlexReport.4.5.2~C1.Win.FlexReport.Section~OnPrint.html)属性的VBScript编辑器中,而不必编 写代码。完成以下步骤:

- 1. 从设计器的"属性"窗口下拉列表中选择"Detail"。这显示了该部分的可用属性。
- 2. 单击OnPrint属性旁边的省略号,以打开 VBScript编辑器。
- 3. 在VBScript编辑器中,只需键入以下脚本:

```
If UnitsInStock < ReorderLevel Then 
Shapefld.Visible = True
Else
Shapefld.Visible = False 
End If
```
以下屏幕截图显示了具有特殊效果的报告部分:

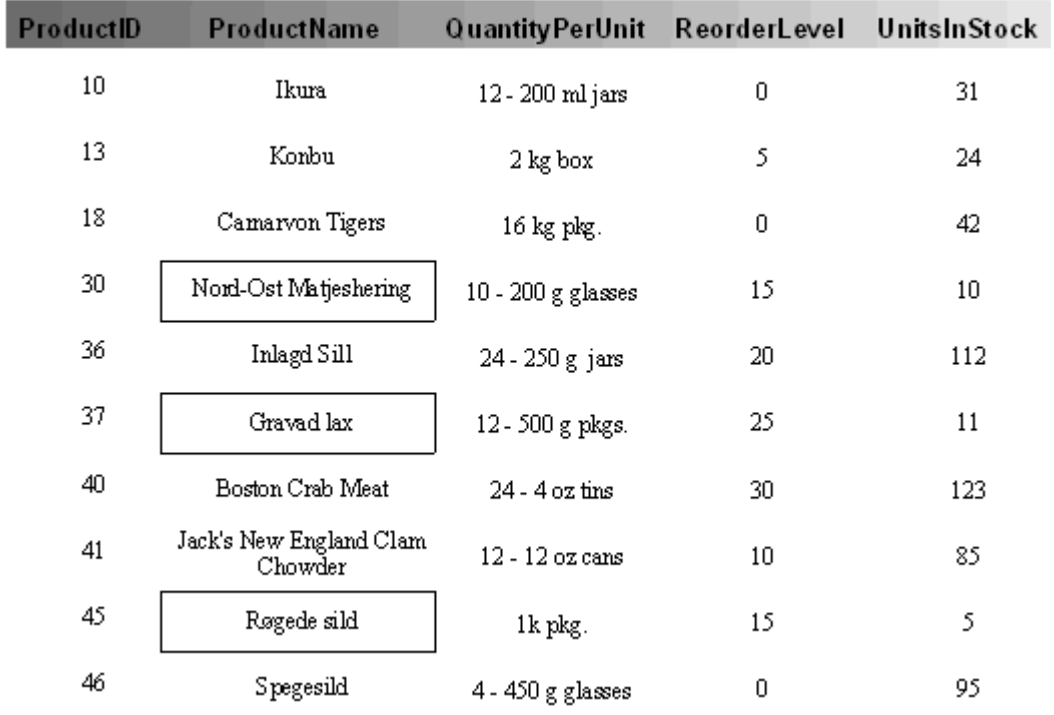